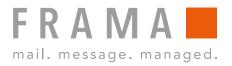

## FRAMA Fx Series 5 **USER MANUAL F-LINK 2**

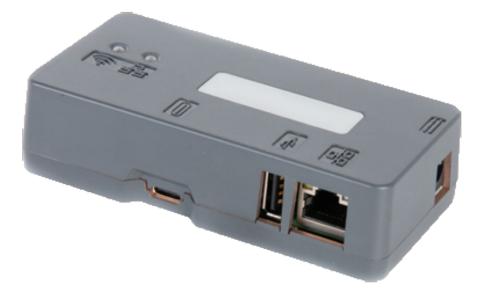

### Table of contents

| LAN connectivity          | 2  |
|---------------------------|----|
| LAN wireless connectivity | 6  |
| Appendix                  | 11 |

## LAN connectivity

The LAN connectivity works for the Frama Fx Series 5.

## LAN connection

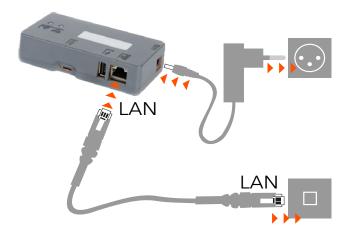

Plug in the **Power Adapter** and wait until both status lights are lit

Plug the **LAN cable** between the F-Link 2 and the customer network

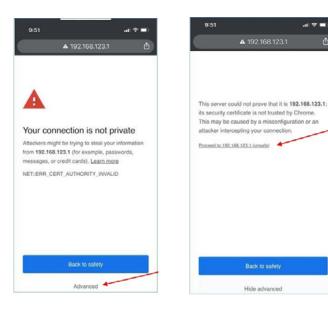

On your **Mobile Phone**, look in wireless setting for available networks. Search for a network that starts with: **Connect-A001245** Select this network and enter the **Password: Nconnect** 

Open an internet browser on this phone and enter the following URL: https://192.168.123.1

You may see a warning that the connection is not private. Please click on the **Advanced-tab** in your browser to proceed to https://192.168.123.1

Now, you will be allowed to sign in. Use the following login: Login: admin Password: admin

### Configuration of Modem / Router mode for F-Link 2

|                 |                                | Nireless Access Point |                                    |
|-----------------|--------------------------------|-----------------------|------------------------------------|
| ADRESSING TYPE. | DHCP                           | ACCESS POINT NAME:    | Connect-A0124519A19460005          |
| STATUS.         | UP                             | STATUS:               | UP                                 |
| MAC ADDRESS     | 00.17.00.00.00.01              | MAC ADDRESS:          | 02.11.75.56.2d.10                  |
| IP ADDRESS      |                                | IP ADDRESS.           | 192 168 123 1                      |
| IP V6 LINK      | fe80:21f.ff.fe00:1%28960792/64 | IP V6 LINK            | 1e80 1178171e86.2010%2128620006/64 |
| NETMASK         |                                | NETMASK:              | 255 255 255 0                      |
| GATEWAY:        |                                | GATEWAY               |                                    |
| RX BYTES:       | 139155                         | RX BYTES:             | 500830                             |
| TX BYTES.       | 17619                          | TX BYTES:             | 3414485                            |

### Connect

|              | RK LOG INFO     | SETTINGS USER GUIDE |  |
|--------------|-----------------|---------------------|--|
| LAN WIRELESS | STATION WIRELES | SS ACCESS POINT     |  |

### Change parameters for Lan Interface

| DHCP       | 0             |
|------------|---------------|
| Static     | ۲             |
| lp address | 192.168.99.1  |
| NetMask    | 255.255.255.0 |
| Gateway    |               |
| DNS 1      | 8.8.8.8       |
| DNS 2      | 8.8.4.4       |
|            | Submit        |

### 192.168.123.1 indique

lan success

| Connect HOME   NETWORK   LOG   INFO   SETTINGS   USER GUIDE ISTINIX   JUNU   PROXY   LOGINIPWD   RESET Change parameters for IS machine |                                      |  |  |
|----------------------------------------------------------------------------------------------------|--------------------------------------|--|--|
| Name server for On-Line Services                                                                                                    | chfr-MeterServices.link0-neopost.com |  |  |
| Port number for On-Line Services                                                                                                    | 443                                  |  |  |
| Name server for Postal Core                                                                                                    | chfr-MeterServices.link0-neopost.com |  |  |
| Port number for Postal Core                                                                                                    | 443                                  |  |  |
|                                                                                                    | Apply                                |  |  |

Therewith the configuration of the F-Link 2 has been completed.

### Step 1:

**Note:** With your mobile phone, you must be connected with the box to modify settings

On **Home** page: the LAN status should be **UP** and the IP address should be different from 192.168.123.1

### Step 2: Go to NETWORK/LAN page

Next, set the following parameters: Select **Static** (not DHCP)

Sample settings. Ask the Network administrator for correct IP credentials:

| IP address: | 192.168.99.1  |
|-------------|---------------|
| NetMask:    | 255.255.255.0 |
| Gateway:    | 192.168.0.1   |
| DNS 1:      | 8.8.8         |
| DNS 2:      | 8.8.4.4       |

Then, click the **Submit** button

Success Information

### Step 3:

On Settings / IS/IN/IX enter URL Settings of F-Link 2

### СН

OK

On- Line Services:chfr-MeterServices.link0-neopost.comServer Postal Core:chfr-MeterServices.link0-neopost.comPort number:443

#### UK

On- Line Services: ukfr-MeterServices.link0-neopost.com Server Postal Core: ukfr-MeterServices.link0-neopost.com Port number: 443

Then, click the **Apply** button

### **Configuration of Fx Series franking systems**

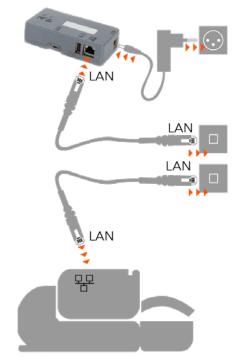

### **Franking Systems Configuration**

### User preferences \* 1. Base settings 2. Timeout setting 3. Date Management 4. Communication settir

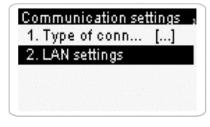

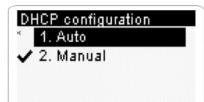

Plug in the LAN cable to the Internet wall socket

Plug in the LAN cable to the base and the Internet wall socket

Power up the F-Link 2

### Step 1:

On the Franking Systems go to Supervisor Mode (Manger) and then to

- Erweiterte Enstellungen (CH)
- Advanced Settings (UK)

Communication Setting and configure following parameters

Next, select LAN settings

In LAN configuration select DHCP Auto Confirm with OK

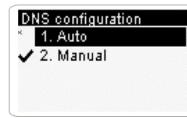

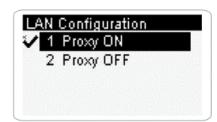

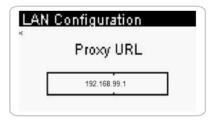

| Advanced Settings<br>1. Online Services |  |
|-----------------------------------------|--|
| 2. Settings                             |  |
| 3. Maintenance                          |  |
| 4. Services                             |  |

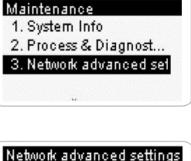

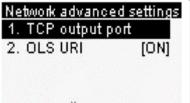

Also select **DNS Auto** Confirm with **OK** 

Note: All next screens, just confirm until you reach Proxy menu

Set Proxy to **ON** Confirm setting with **OK** 

In Proxy configuration enter the following credentials:

Ask the customer IT administrator for correct credentials

- Proxy-URL 192.168.99.1 (static IP address from the F-Link 2)
- Proxy-Port **8080**
- If required: Proxy Domain name, User name and Password

Confirm with **OK** 

**Note:** All next screens, just confirm with **OK** until you reach **Communication settings** again

### Step 2:

In **Menu** 

- System Info (CH)
- Maintenance (UK)

Select

- Netzwerkeinstellungen (CH)
- Network Advanced Settings (UK)

In Network configuration enter the following credentials:

Menu TCP Output Port

TCP output port: 4444

Confirm with  $\mathbf{OK}$ 

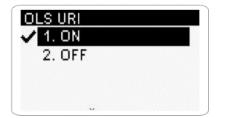

### Menu Redirection URI

• Set Redirection to **ON** 

### Confirm with **OK**

- Redirection URI (OLS): **ols**
- PSD Redirection URI: **postal**

Note: Write URI information in small letters

Confirm with **OK** until you return to **Network Configuration** 

**Congratulation!** The F-Link 2 and the Franking Systems are successfully configured. However, make sure the F-Link 2 is fully functional by performing a Postal Inspection and an OLS Generic call on the franking systems.

## LAN Wireless connectivity

The LAN Wireless connectivity works for the Frama Fx Series 7, 7.5 and 9.

## **Connect by Wireless**

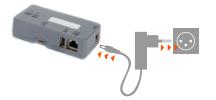

Plug in the Power Adapter and wait until the status lights are lit

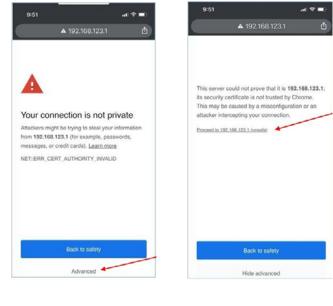

On your **Mobile Phone**, look in wireless setting for available networks. Search for a network that starts with: **Connect-A001245** Select this network and enter the **Password: Nconnect** 

Open an internet browser on this phone and enter the following URL: https://192.168.123.1

You may see a warning that the connection is not private. Please click on the **Advanced-tab** in your browser to proceed to https://192.168.123.1

Now, you will be allowed to sign in. Use the following login: Login: admin Password: admin

### **Configuration of Wireless mode for F-Link 2**

### Connect

| 1                | LOG   INFO   SETTINGS   USER GUIDE<br>ATION   WIRELESS ACCESS POINT |
|------------------|---------------------------------------------------------------------|
| Change parameter | rs for Lan Interface                                                |
| DHCP             | ۲                                                                   |
| Static           | ۲                                                                   |
| lp address       | 192.168.99.1                                                        |
| NetMask          | 255.255.255.0                                                       |
| Gateway          |                                                                     |
| DNS 1            | 8.8.8.8                                                             |
| DNS 2            | 8.8.4.4                                                             |
|                  | Submit                                                              |

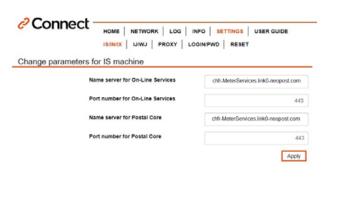

192.168.123.1 indique

connected to ssid: Livebox-AF90

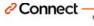

HOME | NETWORK | LOG | INFO | SETTINGS | USER GUIDE

Connect to a station

| Choose | Station         | dBm    | Signal | Security           |
|--------|-----------------|--------|--------|--------------------|
| 0      | Livebox-AF90    | -43.00 | at     | Secured            |
| 0      | IOT10210b32u    | -49.00 | ali    | Secured            |
| 0      | freebox_RQILYI  | -71.00 | all    | Open               |
| 0      | FreeWifi        | -72.00 | and in | Open               |
| 0      | FreeWifi_secure | -73.00 | all    | Secured Enterprise |
| 0      | AndroidAP5FBB   | -95.00 | all    | Secured            |

**Note:** With your mobile phone, you must be connected with the box to modify settings

#### Step 1:

In the navigation, select Network /LAN

Next, set the following parameters: Select **Static** (not DHCP)

Sample settings. Ask the Network administrator for correct IP credentials:

| IP address:<br>NetMask: | 192.168.99.1<br>255.255.255.0 |
|-------------------------|-------------------------------|
| Gateway:                |                               |
| DNS 1:                  | 8.8.8.8                       |
| DNS 2:                  | 8.8.4.4                       |
|                         |                               |

Then, click the **Submit** button

#### Step 2:

On Settings / IS/IN/IX enter URL Settings of F-Link 2

#### СН

On- Line Services:chfr-MeterServices.link0-neopost.comServer Postal Core:chfr-MeterServices.link0-neopost.comPort number:443

### UK

On- Line Services:ukfr-MeterServices.link0-neopost.comServer Postal Core:ukfr-MeterServices.link0-neopost.comPort number:443

Then, click the **Apply** button

The success information appears

Note: From configuration LAN to WI-FI, check in Menu, advanced Network Settings: URI = OFF Port = 443

#### Step 3:

In the navigation, select **Wireless Station**. You will see a list of Wireless networks with their SSIDs displayed.

Select the corresponding Wireless network and click Connect

The security description is to be understood as follows:

- Open: no password required
- Secured: password required
- Secured Enterprise: administrator required

| Connect to: Livebox.AF90        | Next, enter the <b>password</b> of your WLAN and click <b>"Connect"</b> |
|---------------------------------|-------------------------------------------------------------------------|
| Diter Polities .                |                                                                         |
| U Show Password                 |                                                                         |
| Cancel Commet                   |                                                                         |
| 192.168.123.1 indique           | After that, you should receive a success information<br>Press <b>OK</b> |
| connected to ssid: Livebox-AF90 |                                                                         |
| ок                              | <b>Note:</b> The WI-FI is activated if the green LED is lightnig        |

The F-Link 2 is now connected to WI-FI. Now, the configuration of the franking machine will take place.

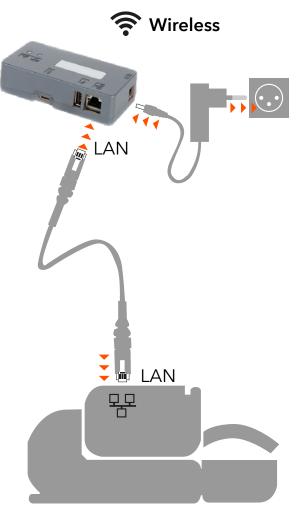

### Configuration of Fx Series franking systems

Plug the LAN cable between the F-Link 2 and the franking systems

Power up the F-Link 2 if it's not already powered up

### Franking Systems Configuration

### User preferences \* 1. Base settings 2. Timeout setting 3. Date Management 4. Communication setting 1. Communication settings 1. Type of conn... [...] 2. LAN settings

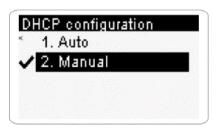

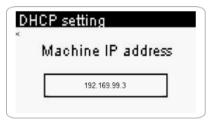

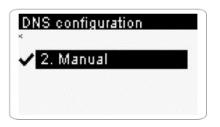

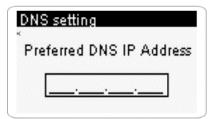

On the Franking Systems go to Supervisor Mode (Manger) and then to Advanced Settings, Settings, Communication Setting and configure following parameters

Next, select LAN settings

In Menu **DHCP configuration** select **DHCP Manual** to enter the fix IP

Following images showing **sample** IP setting. Ask your network administrator for correct credentials.

**Note:** with button **C** clear first all information being able to enter the IP address

- Machine IP address: **192.168.99.3** 
  - Subnet Mask: **255.255.255.0**
  - Default Gateway: **192.168.99.1** (IP address of the F-Link 2)

Confirm with **OK** until you return to **DHCP manual** screen

Next enter **DNS settings** Select **Manual** 

Enter 8.8.8.8 for the preferred DNS IP address

Press **OK** 

Enter 8.8.4.4 for the alternate DNS IP address

Press OK until you reach Proxy screen

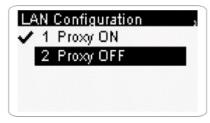

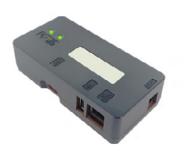

The F-Link 2 is successfully setup once you see  ${\color{black} both \ green}$   ${\color{black} lights}$  on

**Congratulation!** The F-Link 2 and the Franking Systems are successfully configured. However, make sure the F-Link 2 is fully functional by performing a Postal Inspection and an OLS Generic call on the franking machine.

# Appendix

### To switch off Wi-Fi mode

To disable the current Wi-Fi mode go to **Wireless Station**, press **Connect** and enter an incorrect **Password**. Wait until the message "Impossible to connect to ssid": appears.

The green Wi-Fi Led turns to yellow. The chosen Wi-Fi station is disabled.

### To Reset F-Link 2 to Factory Default

### Step 1:

Connect a USB key (drive) to a PC. Make sure the key is formatted for FAT32.

### Step 2:

Create a text file on the root directory of the key and name it 'ifreset' then save. Click on the new file and change the extension from '.txt' to '.cmd'. Remove the key from the PC.

### Step 3:

Power off the F-Link 2 and insert the USB key into the USB port. Switch On the F-Link 2. Wait until the Wireless LED turns amber and the box has been reset.

### Specifications Connect Box Typ: A0124519

| Connectivity:        | RJ 45 Lan Connector<br>USB 2.0 Host Connector                                      |
|----------------------|------------------------------------------------------------------------------------|
| Core System:         | CPU : NXP i.MX6UL @ 528MHz, ARM Cortex-A7, up to 1GB DDR3L                         |
| Power Specification: | Power Connector 5.5 / 2.1mm barrel jack<br>External Power Supply 5V DC +/- 5% 1,2A |
|                      | Safety: UL/CUL,CB,GS,CE,FCC                                                        |
| Wireless Qualcomm:   | Dual mode 802.11 a/b/g/n/ac up to 480Mbps.                                         |
|                      | 2.4 Ghz FlexNotch Antenna                                                          |
| Wireless security:   | WPA2-PSK, WPA-PSK                                                                  |
| Compliants:          | EN55032/24.                                                                        |
| - ·                  | CE, FCC Part 15C, ID 2AKZA-QCA9377, IC 22364-QCA9377                               |
| Speed:               | Lan 10/100 Mbps                                                                    |
| Temperature:         | 0° to 40°                                                                          |
| Humidity Operating:  | 20% to 80%                                                                         |
| Dimensions:          | 105 x 54 x 27 mn                                                                   |
| Protocols/Port:      | TCP/IP V4.0                                                                        |
|                      | TLS V1.2 / Port 443                                                                |
| Certificate:         | Public                                                                             |
| Key:                 | RSA key, 2048 bits                                                                 |
|                      |                                                                                    |